#### **Step1**:

# 登入學校首頁,點選網頁右側的【在校學生】。

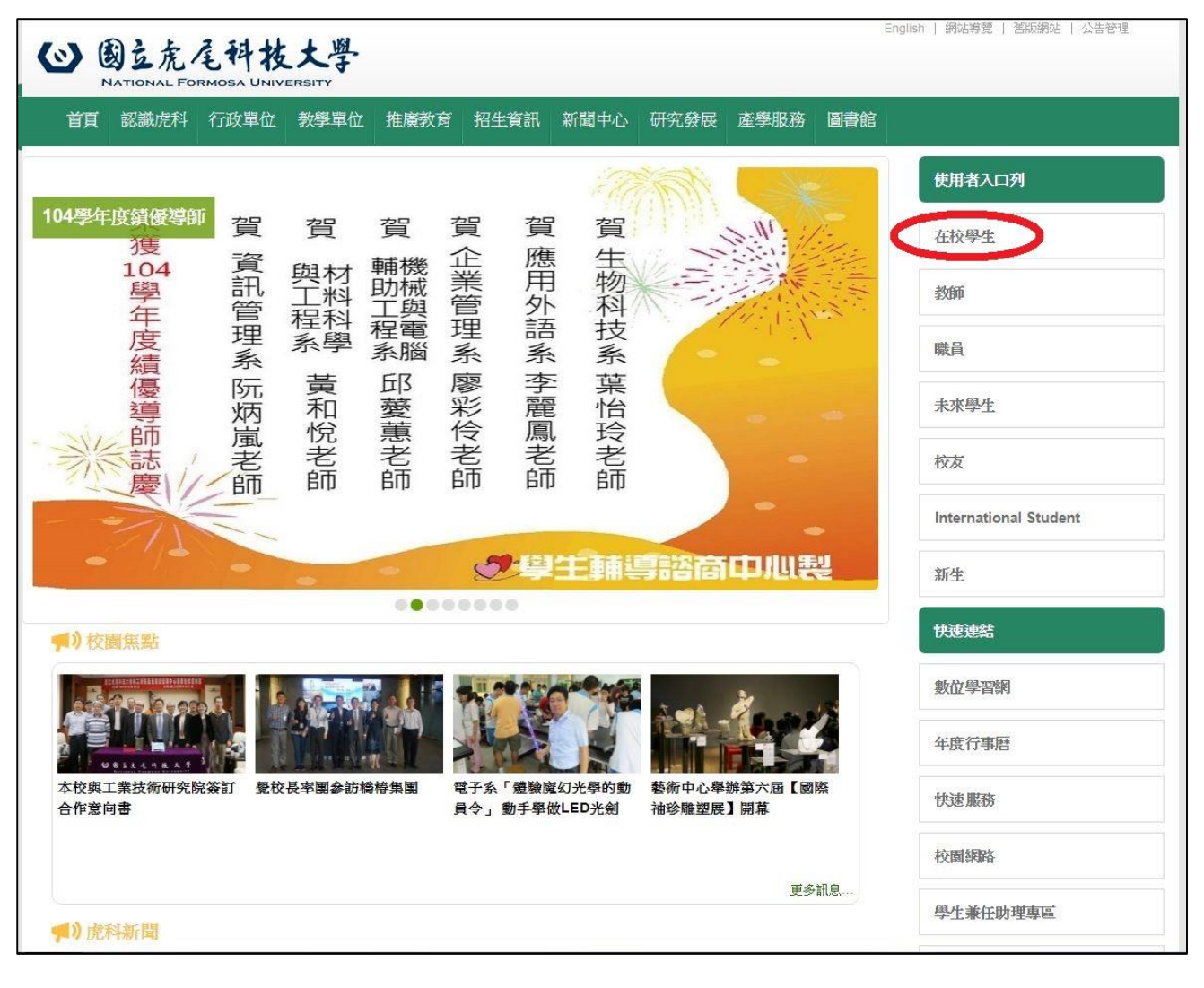

### **Step2**:

## 點選網頁中間

# 課務資訊的【網路教學評量暨核心能力問卷系統】。

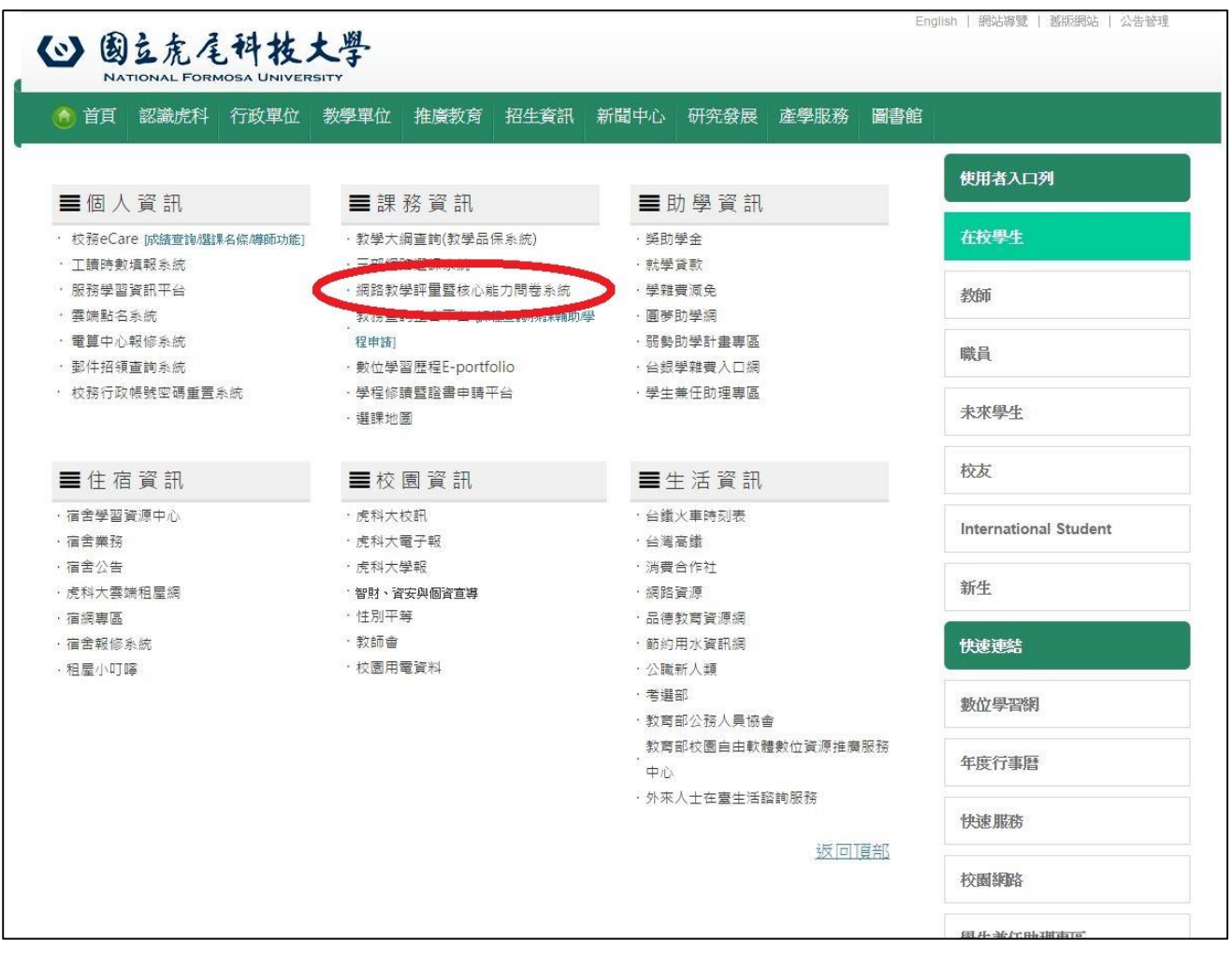

**Step3**:

請分別進入【網路教學期末評量系統】與 【核心能力問卷系統】填寫

網路教學評量暨核心能力問卷系統

1. 網路教學期末評量系統

2. 核心能力問卷系統

<< 小提醒>>

※第一項及第二項如有問題請洽教學發展中心 631-5884;631-5905

※以上二項必須填寫完畢才可進入選課系統。 ※忘記及修改密碼,請參考此處!